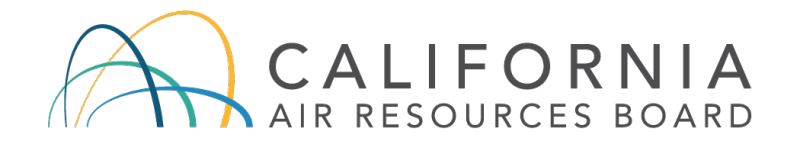

**California Environmental Protection Agency** 

# **Air Resources Board**

# **Low Carbon Fuel Standard**

# **Application Instructions For**

*Hydrogen Refueling Infrastructure (HRI) Pathway*

# **Release Date: February 11, 2019**

*CARB's Low Carbon Fuel Standard regulation, which appears at sections 95480 to 95503 of title 17, California Code of Regulations, is designed to reduce greenhouse gas emissions associated with the life cycle of transportation fuels used in California. Unlike the regulation itself, this user guide does not have the force of law. It is not intended to and cannot establish new mandatory requirements beyond those that are already in the LCFS regulation, nor supplant, replace or amend any of the legal requirements of the regulation. Conversely, any omission or truncation of regulatory requirements does not relieve entities of their legal obligation to fully comply with all requirements of the regulation.*

*Disclaimer: The California Air Resources Board (CARB) makes every reasonable effort to provide accurate and upto-date information in this User Guide, but makes no warranties or representations as to the accuracy of the content and assumes no liability or responsibility for any error or omission. CARB reserves the right to make changes to this User Guide and/or to the products described in this User Guide, at any time without notice. We welcome and appreciate your feedback. Please send in your comments and suggestions, particularly if information in this guidance appears incorrect, misleading, or incomplete.*

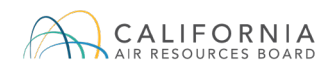

### **Contents**

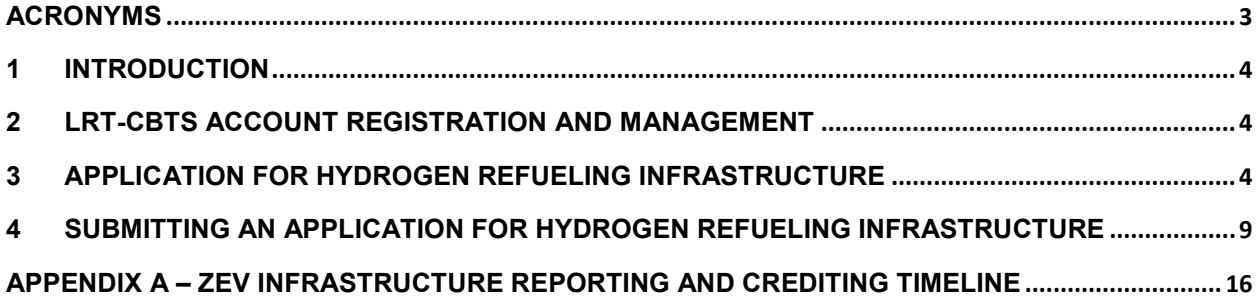

# <span id="page-2-0"></span>**Acronyms**

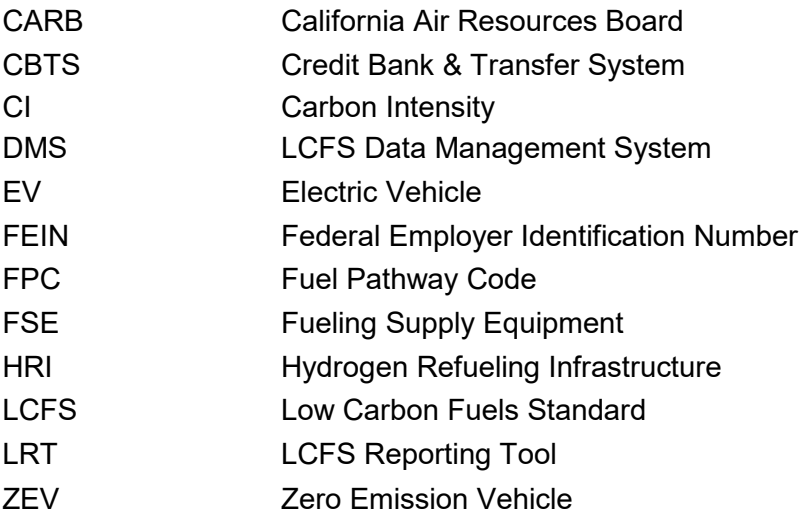

# <span id="page-3-0"></span>**1 Introduction**

The 2018 LCFS amendments added a new crediting mechanism to the LCFS designed to support the deployment of zero emission vehicle (ZEV) infrastructure. That new mechanism<sup>[1](#page-3-3)</sup> bases crediting for ZEV infrastructure on a calculation of capacity of the hydrogen station or direct current (DC) fast charging site, less the actual fuel dispensed. The two categories for ZEV infrastructure are Hydrogen Refueling Infrastructure (HRI) and DC Fast Charging Infrastructure (FCI).

<span id="page-3-1"></span>This document is a guide to submitting HRI Applications. A similar guide to submitting an FCI Application can be found here: [https://www.arb.ca.gov/fuels/lcfs/guidance/fci\\_userguide.pdf](https://www.arb.ca.gov/fuels/lcfs/guidance/fci_userguide.pdf)

### **2 LRT-CBTS Account Registration and Management**

Organizations that intend to participate in the LCFS program, including the new ZEV fueling infrastructure crediting provisions, must register for an account in the LCFS Reporting Tool (LRT) for reporting purposes at: [https://ssl.arb.ca.gov/lcfsrt/Login.aspx.](https://ssl.arb.ca.gov/lcfsrt/Login.aspx)

<span id="page-3-2"></span>For assistance with registering for an account, please see the LRT-CBTS User Guide at: [https://www.arb.ca.gov/fuels/lcfs/reportingtool/userguide\\_lrt\\_cbts\\_v2\\_registration\\_010919.pdf.](https://www.arb.ca.gov/fuels/lcfs/reportingtool/userguide_lrt_cbts_v2_registration_010919.pdf)

### **3 Application for Hydrogen Refueling Infrastructure**

An application template for HRI will be available on February 11, 2019, and will be available for download here: [https://www.arb.ca.gov/fuels/lcfs/guidance/hri\\_application.xlsm.](https://www.arb.ca.gov/fuels/lcfs/guidance/hri_application.xlsm) This section describes how to fill out the application template for HRI.

For each hydrogen refueling station, the station owner, who is the regulated entity, must submit an application in the LRT-CBTS that contains the information described below. All fields marked with an asterisk (\*) must be filled out for an application to be complete.

Please note that during this time, the application template may only be completed on Windows computers using Microsoft Excel because it will **not** work on Mac computers. When the fully functional system interface is available in the LRT (later in 2019), the application may be completed using a supported web browser on both Windows and Mac computers.

#### **STEP 1**

Make sure that the macros are turned on the Excel file by clicking the "Enable Content" button.

<span id="page-3-3"></span> $\overline{\phantom{a}}$ 

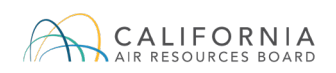

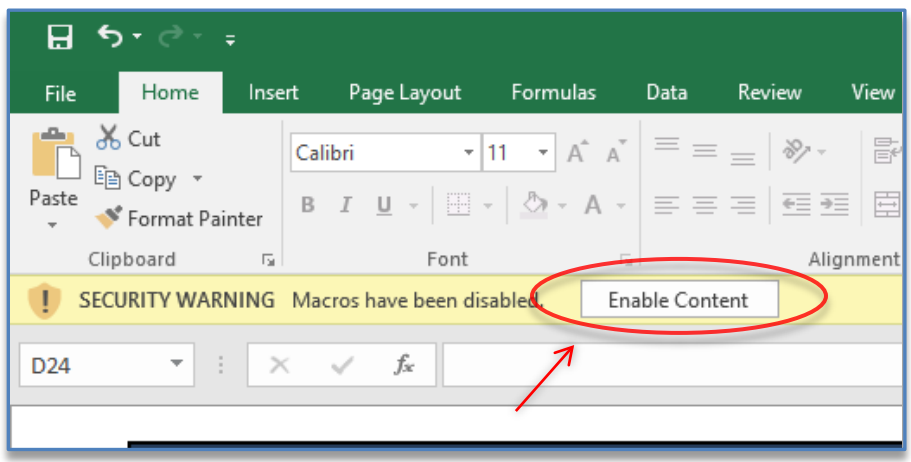

Complete the Station Owner Details section with the name and address of the proposed station and the Applicant Representative section with the information of the contact person for the owner entity.

The Federal Employee Identification Number (FEIN) must be the same nine-digit number as currently registered by the entity in the Alternative Fuels Portal (AFP) and LRT.

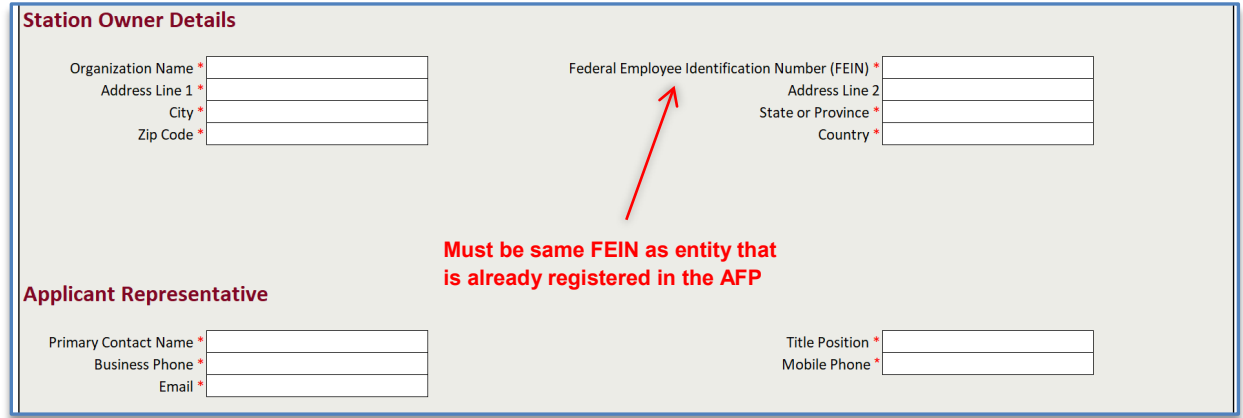

#### **STEP 3**

Complete the Station Details with information for the proposed station. To more accurately locate the station, the latitude and longitude must be provided with at least 5 decimal places. However, if the fifth decimal place is a 0, then it must be provided with at least 6 decimal places.

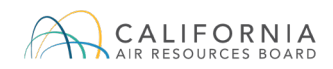

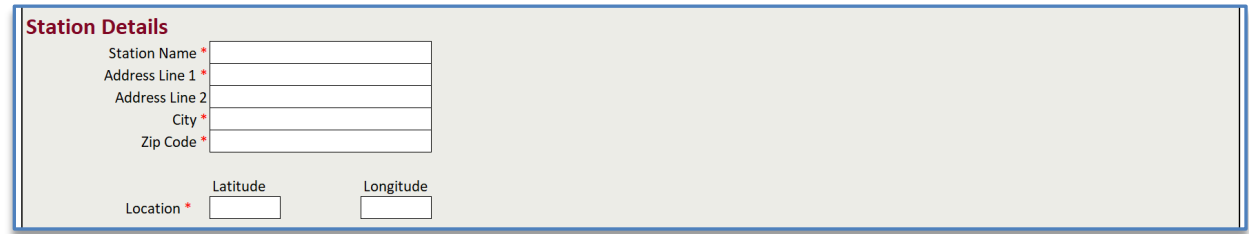

Complete the daily permitted hours of operation for the proposed station.

**Expected Daily Permitted Hours \*** 24 hours Less than 24 hours

If the daily permitted hours are less than 24 hours, indicate the hours of operation using the 24-hour clock. For example, if the station is permitted between 6 am and 8 pm, enter 06:00 and 20:00. Once entered, the format of the time will automatically shift to regular time. If less than 24 hours, the applicant must also attach a file providing evidence from a permitting authority of the station's maximum allowable operation time.

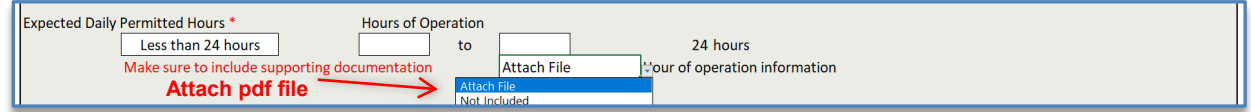

#### **STEP 5**

Complete the station nameplate refueling capacity for the permitted hours of operation using the HySCapE 1.0 model.

The HySCapE 1.0 model (with instructions on how to download the model) can be found here: https://www.arb.ca.gov/fuels/lcfs/2018-0813 hyscape\_download\_instructions.pdf.

Use the "Mass Dispensed at 95% SOC limit" option to determine the station nameplate capacity. For other settings, use the default HySCapE 1.0 settings $^2$  $^2$ . The applicant must upload a completed model input sheet to the application. Note that the capacity should be less than or

<span id="page-5-0"></span><sup>2</sup> Default settings:

l

- Vehicle Demand Profile: ChevronFriday
- Time Between Fills: 255 seconds
- Vehicle Storage Volume: 126 liters
- Storage Level to Trigger Delivery: 30 percent
- Hourly Distribution: Even

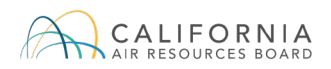

equal to 1,200 kg/day. Also indicate the number of light duty vehicle (H70) refueling positions at the proposed station.

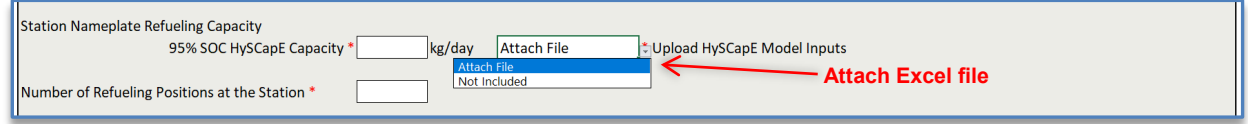

#### **STEP 6**

Indicate the expected source, method used for delivery, and CI value of the hydrogen dispensed at the station. If the CI value for hydrogen is not known at the time of application, provide the best estimate of the CI value that it will receive based on expectations for near-term (one to two years) hydrogen supply. Indicate also the expected date that the station will be operational.

If the station is already operational, as indicated by a operational date prior to the application date, please also enter the station FSE ID.

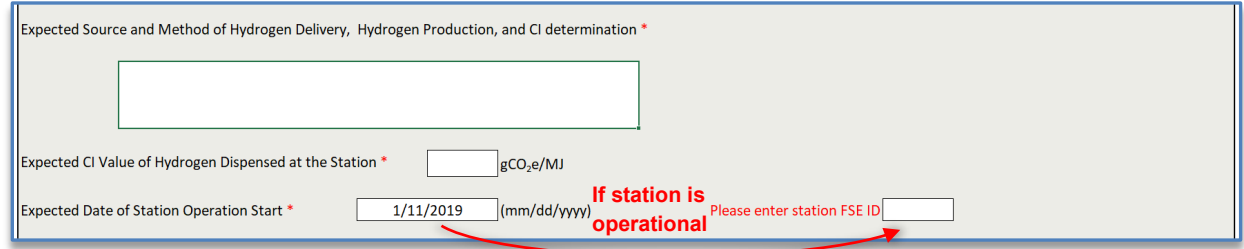

If the station is not yet operational, the station FSE ID is not needed and the field will disappear.

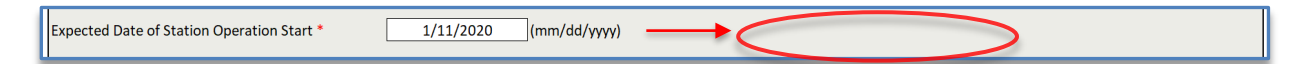

#### **STEP 7**

Attach the justification for the station location and a signed attestation letter using the drop-down menu. Station location justification is required in all applications. If the station is approved under the California Energy Commission's AB 8 grant funding, please submit a letter that identifies the specific solicitation that funding was approved under and confirms that the applicant has not increased, and is not planning to increase, the capacity approved by the CEC. The signed attestation letter from the applicant must attest to the veracity of the information in the application packet. If necessary, upload all redacted information as a single zip file using the drop-down menu.

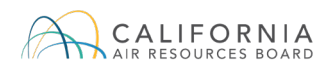

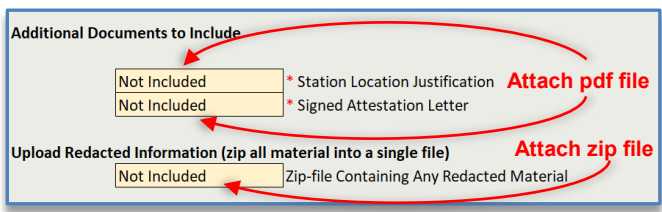

The attachments will be indicated in the Attachment Box, as shown below. Note that the attachments are in .pdf, .xlsx, and .zip format depending on the attachment type. If the applicant has additional supporting documentation that cannot be converted to .pdf, then refer to them in the uploaded .pdf document and submit the additional documentation as separate attachments in the same LRT correspondence.

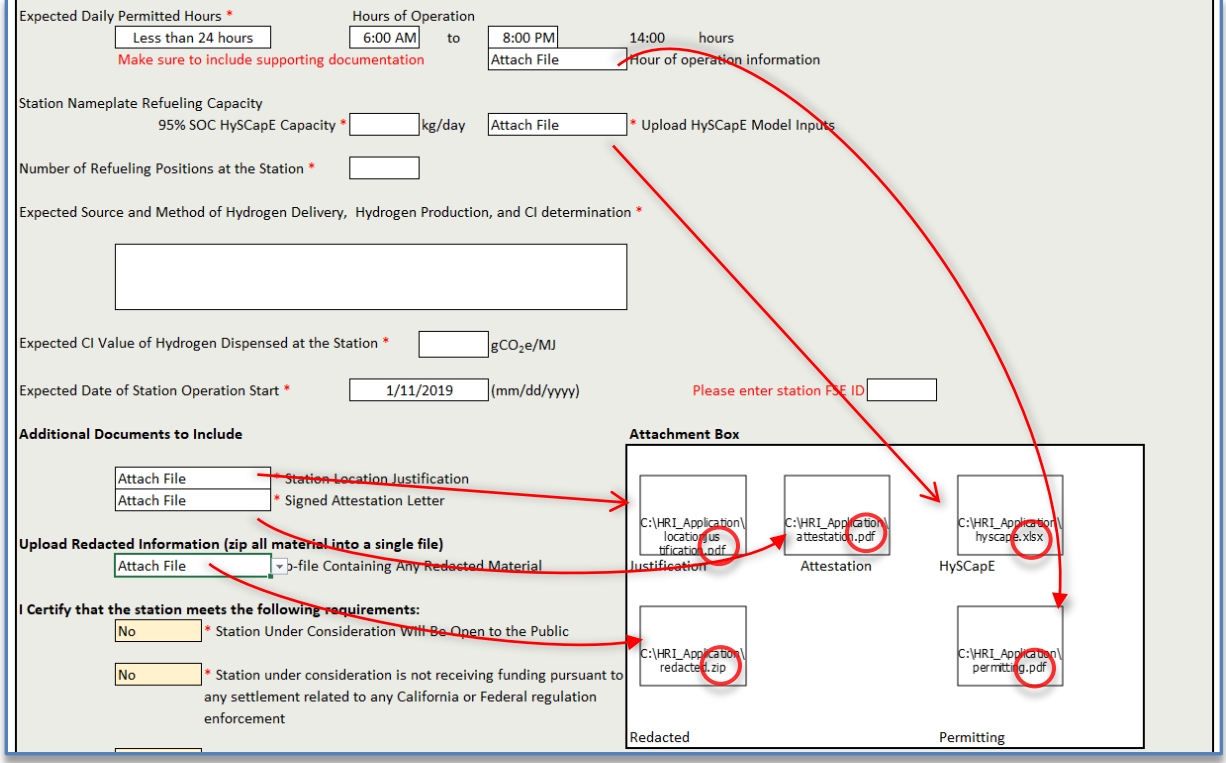

#### **STEP 8**

Certify that the station under consideration will be open to the public, is not receiving funding pursuant to any settlement related to any California or Federal regulation enforcement, and is not built as a required mitigation measure for CEQA by choosing "Yes" from the drop-down menu.

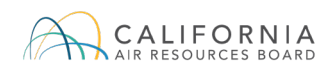

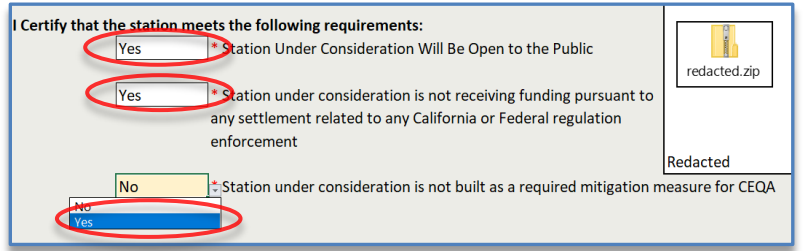

## <span id="page-8-0"></span>**4 Submitting an Application for Hydrogen Refueling Infrastructure**

All applications must be submitted to the LRT using the Correspondence feature.

#### **STEP 1**

Log into the LRT-CBTS using your username and password.

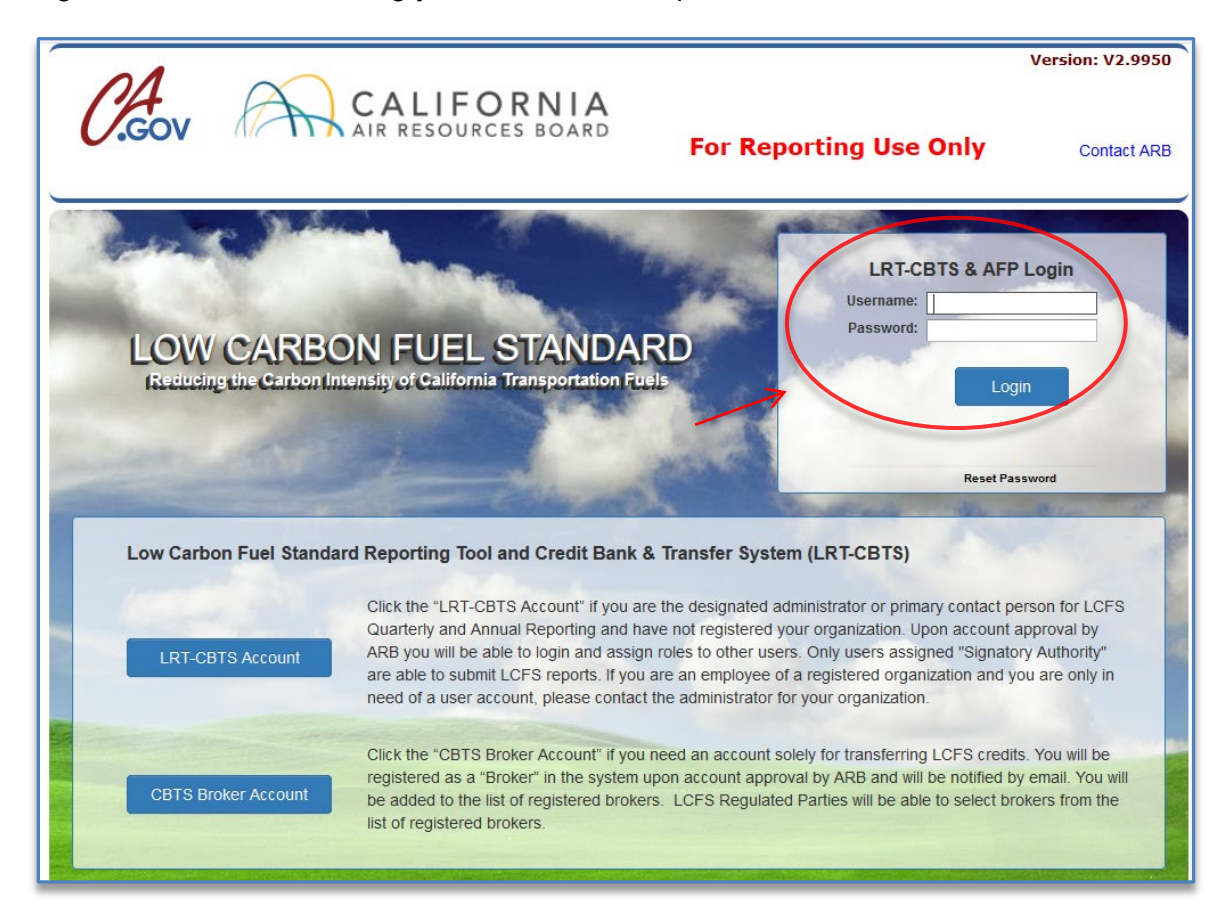

#### **STEP 2**

Select the Correspondence tab.

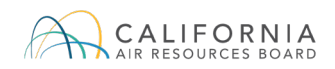

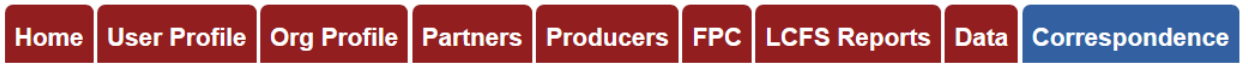

Create a new post per application by clicking on the "New Post" button.

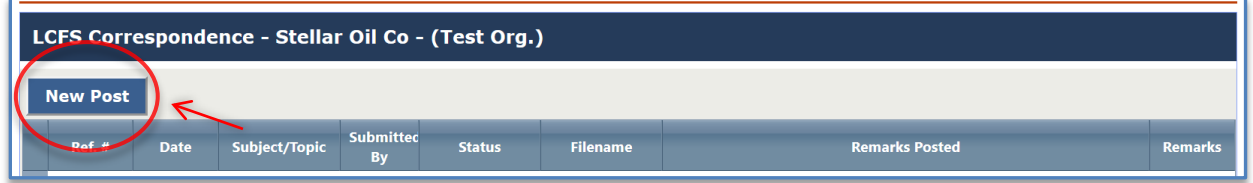

A new post will appear.

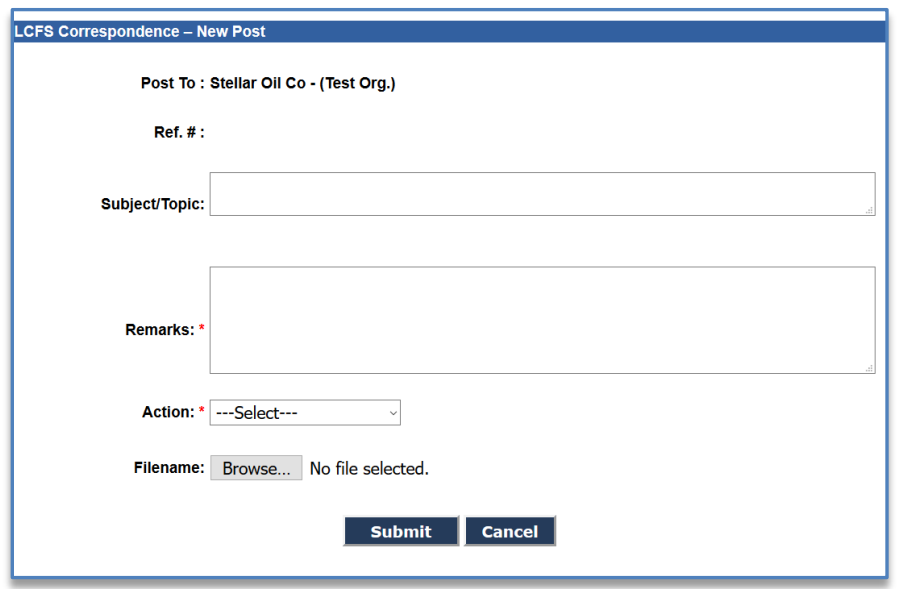

Enter "HRI Application" in the "Subject/Topic" text box. Enter a short description of the application in the "Remarks" text box. Choose "Post New Issue" in the "Action" drop-down menu.

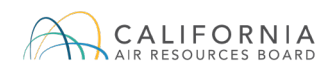

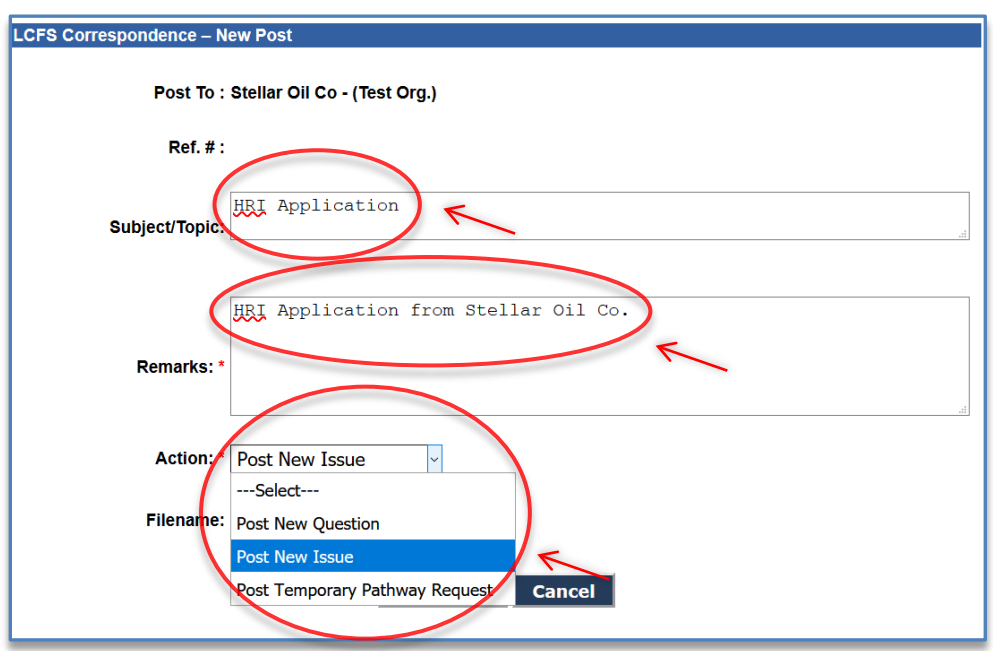

Attach the HRI Application using the "Browse…" function.

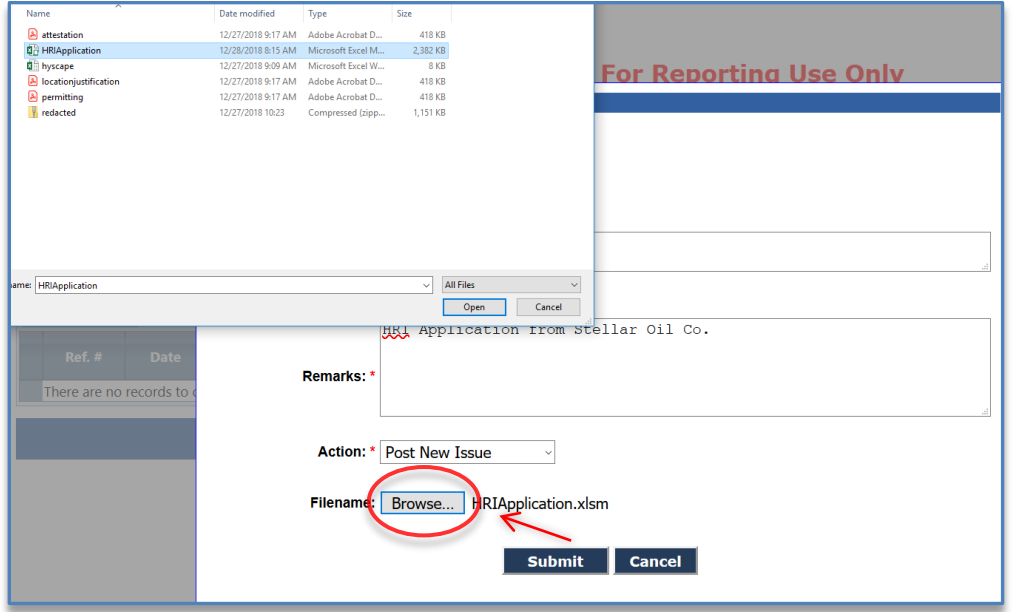

Submit the application by clicking the "Submit" button.

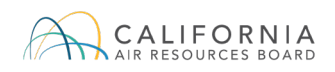

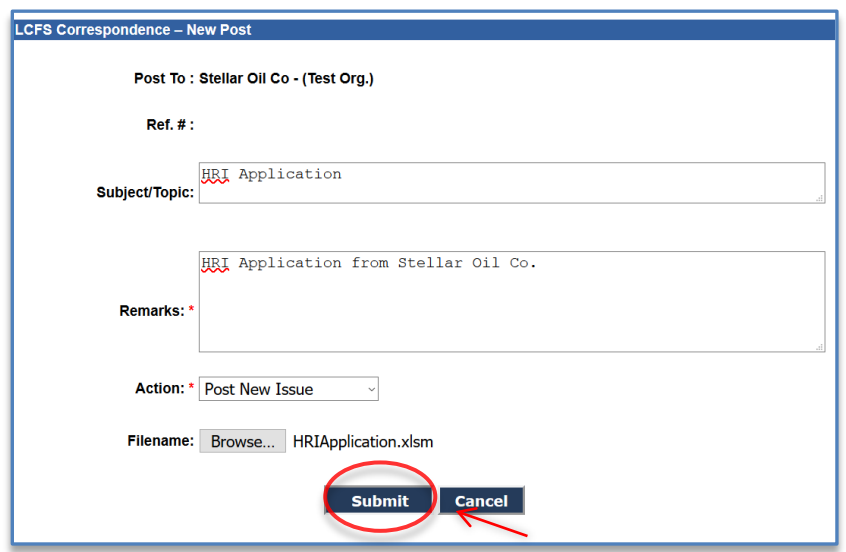

When prompted to continue with submitting the post, click the "OK" button.

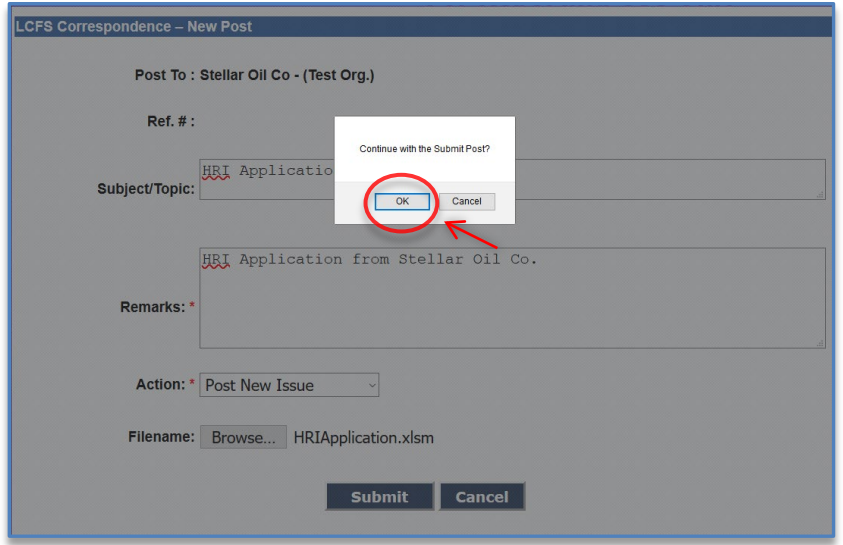

When the confirmation prompt appears confirming the post was submitted, click the "OK" button.

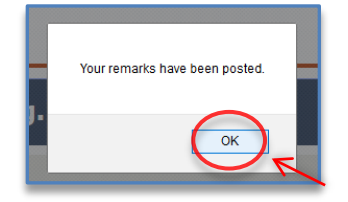

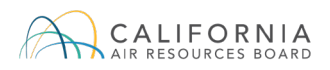

If the applicant would like to submit additional attachments that were not attached to the application, the attachments must be submitted under the same correspondence reference number.

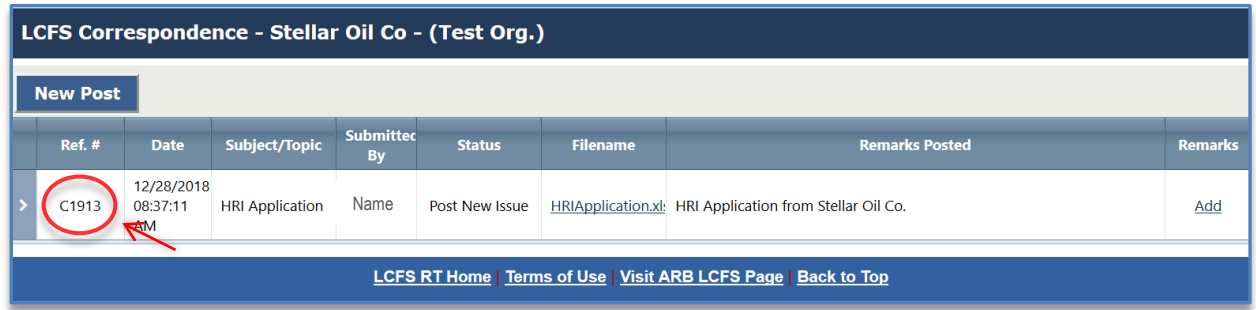

To submit additional attachments, click on the "Add" button under the Remarks column.

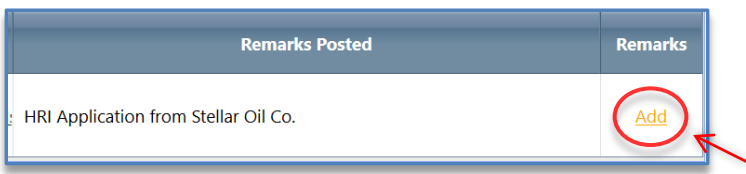

Be sure to check mark the reference number in the "Ref. #'s (optional)" text box. In the "Remarks" text box, indicate that you are submitting an additional attachment and provide a short description of the attachment.

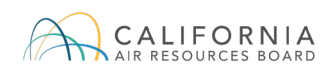

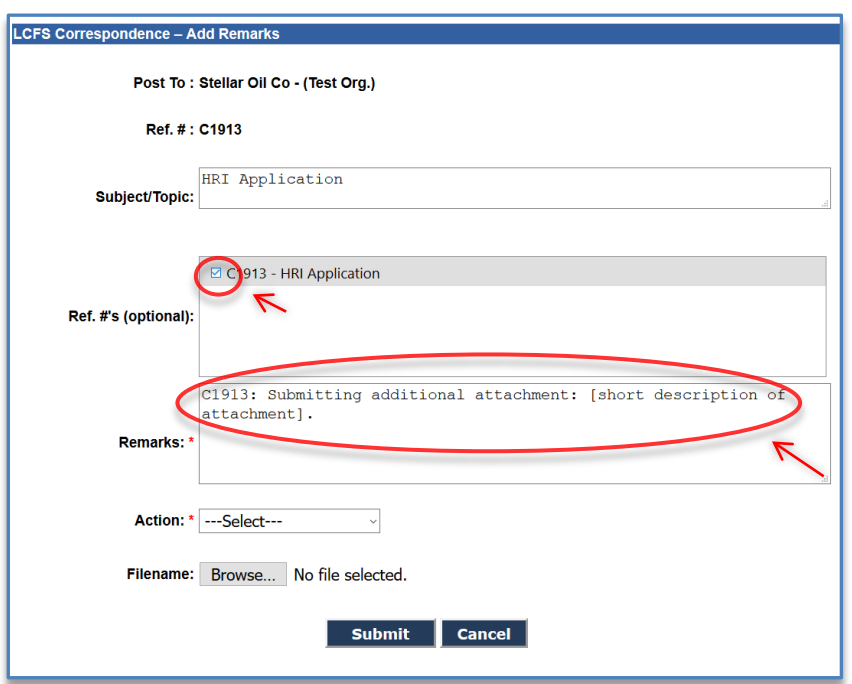

Under the "Action" section, select the "Post Clarification" option in the drop-down menu.

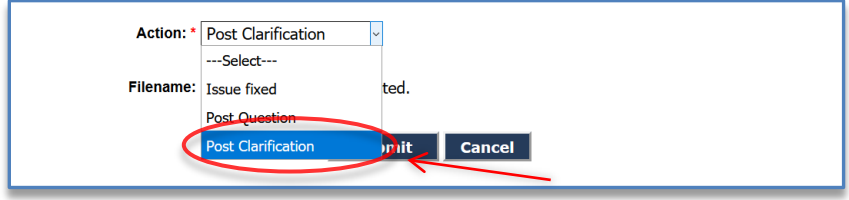

Attach the additional attachment using the "Browse…" button and submit the post by clicking the "Submit" button.

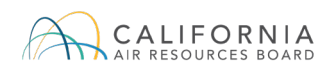

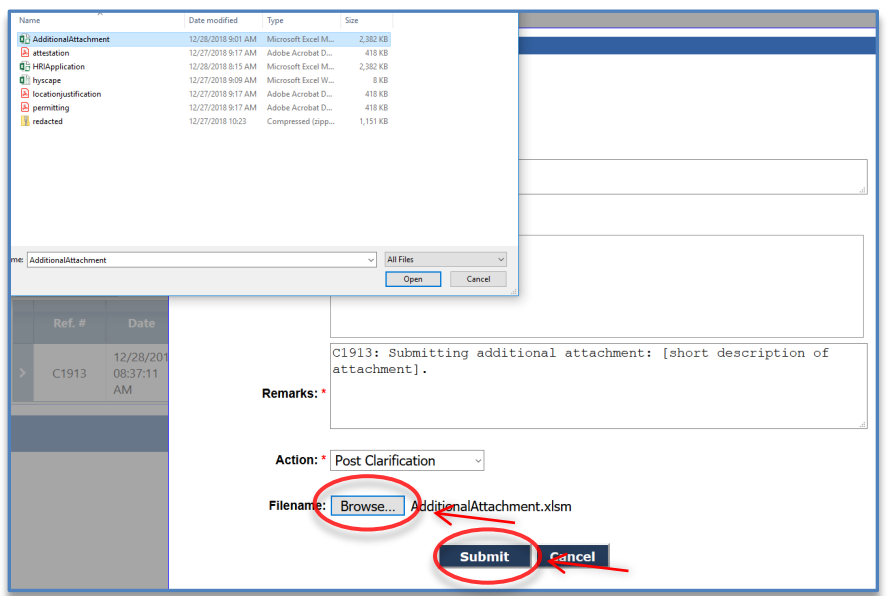

Click "OK" to submit the post when prompted.

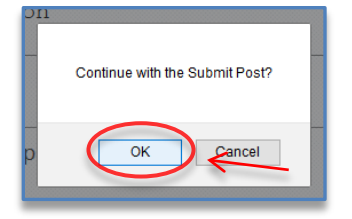

Click "OK" when you receive confirmation that the post was submitted.

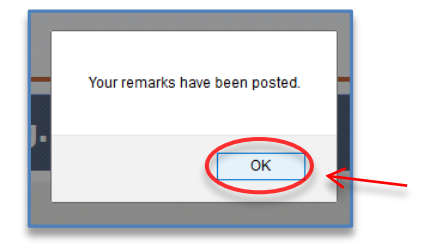

To submit additional attachments, repeat this step (STEP 4) of this section.

# <span id="page-15-0"></span>**APPENDIX A – ZEV Infrastructure Reporting and Crediting Timeline**

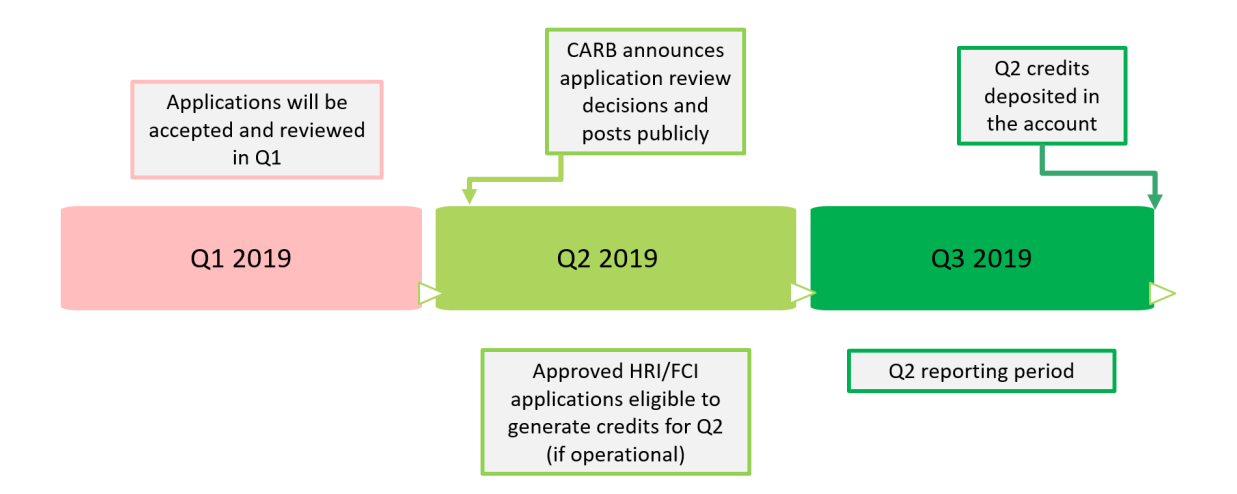